## **Οδηγίες για το μοντέλο**

**1.** Ανοίγετε το πρόγραµµα του Interactive Physics. Kάντε κλικ στο εικονίδιο **SAT** 

του IP.

**2.** Προετοιµασία του χώρου εργασίας. Για να έχεις στην οθόνη, εκείνα τα εργαλεία του ΙΡ που χρειάζεσαι, επέλεξε διαδοχικά «θέαση» > «χώρος εργασίας» και τσεκάρισε εργαλεία.

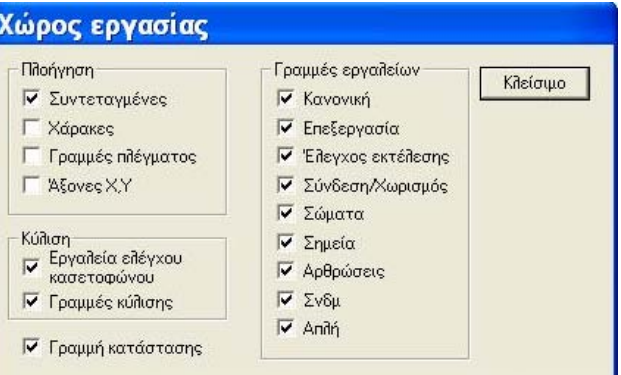

Μερικά από τα εργαλεία ίσως είναι προεπιλεγµένα, όπως φαίνεται στην εικόνα.

**3.** Από τον κατάλογο σώµατα (δες εικόνα), επέλεξε ως σώµα τον κύκλο και κάνε δύο κλικ σε κάποιο σηµείο του χώρου εργασίας. Αυτόµατα σχηµατίζεται ένας κύκλος τυχαίων διαστάσεων.

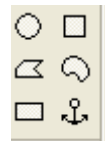

**Α.** Για να καθορίσεις τις διαστάσεις, τη θέση, το όνοµα, την εµφάνιση και τις ιδιότητες που θέλεις να έχει το σώµα επιλέγουµε διαδοχικά «παράθυρο» > «ιδιότητες» > «εµφάνιση» και «γεωµετρία». Επιλέγουµε το κύκλο ο οποίος πλέον εµφανίζεται µε 4 κουκίδες γύρω του

Για το συγκεκριµένο µοντέλο οι τιµές που καθορίζουµε είναι:

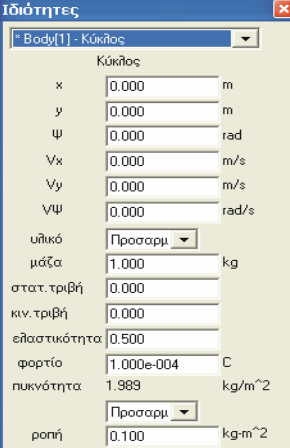

**Β.** Για να ορίσεις το χρώµα και το σχέδιο επιλέγουµε διαδοχικά «παράθυρο» > «εµφάνιση»

**4.** Επαναλαµβάνουµε τη διαδικασία και σχεδιάζουµε ένα δεύτερο σώµα µε τις ίδιες ιδιότητες εκτός από τη θέση. Επιλέγουµε την ίδια τιµή στο χ ενώ διαφορετική τιµή στο y, ώστε τα δύο σώµατα να βρίσκονται στην ίδια κατακόρυφο.

**5.** Για να αποφύγουµε την κίνηση και των δύο σφαιρών στον κατακόρυφο άξονα επιλέγουµε διαδοχικά «Μικρόκοσµος» > «Βαρύτητα» > «Καµία» και τέλος ΟΚ.

**6.** Για να εφαρµόσουµε τις δυνάµεις σε κάθε σώµα, όπως αναφέρεται στο 2<sup>α</sup> θέµα

των Πανελλήνιων επιλέγουμε τη δύναμη από το κατάλληλο εικονίδιο <u>και το</u>

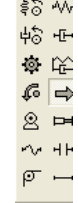

και στη συνέχεια µε το βελάκι του ποντικιού δείχνεις το σηµείο που θέλεις να εφαρµοστεί (κέντρο κύκλου) και σέρνεις λίγο το δροµέα µε πατηµένο το αριστερό πλήκτρο, για να εµφανισθεί το βέλος που παριστάνει τη δύναµη. Στο πρώτο σώµα η δύναµη εφαρµόζεται στο ανώτερο σηµείο και στο δεύτερο στο κέντρο µάζας. Για να καθορίσουµε το µέτρο της δύναµης επιλέγουµε κάθε δύναµη και διαδοχικά επιλέγουµε «παράθυρο» > «ιδιότητες». Στο συγκεκριµένο µοντέλο επιλέγουµε µόνο την οριζόντια συνιστώσα της δύναμης (F<sub>Y</sub>=0) με αλγεβρική τιμή F<sub>x</sub>=0,8N.

**7.** Επαναλαµβάνουµε τη διαδικασία και για την άλλη δύναµη µε τις ίδιες τιµές.

Εάν στο µοντέλο µας θέλουµε να εµφανίζεται το διάνυσµα της δύναµης επιλέγουµε: «Ορισµός» > «∆ιανύσµατα» > και τσεκάρουµε την επιλογή «Συνολική δύναµη». Αν θέλουµε να έχουµε γραφήµατα της θέσης του κέντρου µάζας κάθε σώµατος επιλέγουµε «Μέτρηση» > «Θέση κέντρου µάζας» > «Γραφική παράσταση Χ». Επίσης αν θέλουµε µπορούµε να επιλέξουµε και «Γραφική παράσταση στροφής» ή γραφική παράσταση ταχύτητας κέντρου µάζας.

**8.** Αν θέλετε τώρα να δείτε το µοντέλο κάντε κλικ στο κουµπί «εκτέλεση»

Αν θέλετε να έχετε χωριστά κουµπιά για την εκτέλεση και την επαναρρύθµιση δεν έχετε παρά να ακολουθήσετε τα βήµατα: «Ορισµός» > «Νέο κουµπί» > «Κουµπί καταλόγου επιλογών» και από το µενού να επιλέξετε εκτέλεση και επαναρρύθµιση. Μη ξεχάσετε στο τέλος το ΟΚ.

## **Παρατήρηση 1η**

Εάν εκτελέσετε το µοντέλο θα δείτε ότι πολύ σύντοµα οι κύκλοι φεύγουν από την οθόνη. Αν θέλετε να σταµατά η προσοµοίωση σε ορισµένο χρονικό διάστηµα επιλέγετε: «Μικρόκοσµος» > «Έλεγχος παύσης» και στο µενού που εµφανίζεται επιλέγεται τις κατάλληλες τιµές (εξαρτώνται από τη µάζα των σωµάτων και τη τιµή της δύναµης) για διακοπή και επαναρρύθµιση εκτέλεσης του µοντέλου.

**Παρατήρηση 2η**

Εάν θέλετε να ορίσετε ένα άλλο χρώµα φόντου επιλέγετε διαδοχικά: «Θέαση» > «Χρώµα φόντου» και στην συνέχεια διαλέγετε το χρώµα που θέλετε από την παλέτα.